## **2018 ASQ World Conference on Quality and Improvement – Exhibitor/Sponsor Registration**

Exhibit/Sponsorregistration and Lead Retrieval for your organization is handled by ASQ partner, Showcare Event Solutions. Any individuals who will be staffing your exhibit booth must register through the link below. *The purchase of exhibit space does not automatically register you or your staff for your exhibit/sponsor badge.*

#### **Exhibit/Sponsor Registration Options:**

#### **1. Full Conference "Complimentary" Package Registration - \$0**

a. For each 10x10 booth purchased, your organization receives one (1) full complimentary conference registration. This badge includes one (1) lunch ticket each for both Monday and Tuesday; as well as one (1) Tuesday evening reception ticket. Your complimentary conference registration also allows you access to all technical sessions of the conference. All individualsthat are using their complimentary registration must register for the exhibit hall, **No One is "pre-registered".**

## **2. Exhibit Booth Package Registration (Booth Staff) - \$0**

a. All exhibit booth staff are required to register for access to the exhibit hall. Companies may register as many staff personnel as needed to cover your booth over the course of the exhibit hall hours. These individuals are **NOT** considered attendees of the conference and are unable to attend the technical sessions and do not receive the lunch or reception tickets. You will have the ability to purchase these tickets as an "add on" product for each individual registering as Exhibit Booth Staff.

- i. Monday or Tuesday lunch tickets: \$40 each
- ii. Tuesday reception ticket: \$65 each

## **3. Discounted Exhibit/Sponsor Registration (Full Conference Package) - \$895**

a. Do you have membersin your organization that would like to attend the conference? As an exhibitor/sponsor of the 2018 World Conference on Quality and Improvement, ASQ offers a discounted rate of \$895/person to all companiesfor the full conference package. This badge registration includes one (1) lunch ticket each for Monday and Tuesday; as well as one (1) Tuesday evening reception ticket.

**Note:** If you are a recent exhibitor (have signed your contract within the past few days); please allow approximately 7-daysfor Showcare to download and process your information into the system.

\*Badgesfor each registration option above will be available for pick up at the Exhibit Registration counter during identified Registration hours. Please do not use the self-check in kiosk, you will not receive your ribbon and work pass for entry at that location.

## **All Exhibit/Sponsorregistrations must be completed by Friday, April 6, 2018**

Have registration questions? Contact Daren Miller [\(dmiller@asq.org\)](mailto:dmiller@asq.org) x2206, or Dan Dougherty [\(ddougherty@asq.org\)](mailto:ddougherty@asq.org) x2135 at ASQ

# **2018 ASQ World Conference Exhibitor/Sponsor Registration**

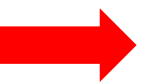

## [EXHIBIT BADGE REGISTRATION –](https://www.mylibralounge.com/regeng/wcqi0518/exhibitor/en/Register.aspx) CLICK HERE

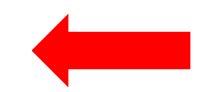

You will be required to enter a password (**W1C8SEA5**) to complete the exhibit registration process. All exhibiting/sponsoring companies are using the same password to register, this password is not case sensitive.

Help with registration steps can be found on the following pages.

#### **Exhibit Set-up Hours**

Friday, April 27 / Noon – 4:30 p.m. Saturday, April 28 / Noon – 5:00 p.m. Sunday, April 29 / 8:00 a.m. – 4:00 p.m.

### **Exhibit Show Hours**

Sunday, April 29 / 6:30 p.m. – 8:30 p.m. Monday, April 30 / 9:00 a.m. – 5:00 p.m. Tuesday, May 1 / 9:00 a.m. – 4:00 p.m.

#### **Exhibit Dismantle Hours**

Tuesday, May 1 / 4:00 p.m. – 8:00 p.m. Wednesday, May 2 / 8:00 a.m. – Noon

## **2018 ASQ World Conference on Quality and Improvement – Exhibitor/Sponsor Registration Steps**

#### **Easy steps to register your team!**

1. Log in by following the [URL](https://www.mylibralounge.com/regeng/wcqi0518/exhibitor/en/Register.aspx) and selecting your company from the drop-down list, insert your password and press the Log in button

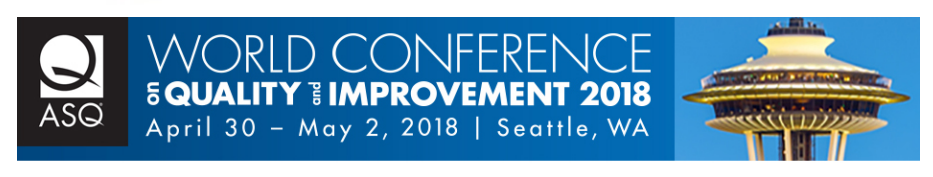

## **EXHIBITOR REGISTRATION**

To Login, please select your company from the dropdown and enter the last name of primary booth contact. **Exhibiting Company Name**  $\overline{\ast}$ Password Log in

2. Your Company Overview page will open up after you Log-In. This page contains the exhibit/sponsor company address (1) – your company exhibit contact person and email (2) – Your current registration summary (showing your badge allotments, any purchased badges, complimentary badges, and staff badges (3) – Financial Information if you added on any extra meal tickets, reception tickets, or a discounted badge order (4). In order to register, press the add/edit registration button to go onto the next page. **COMPANY OVERVIEW** 

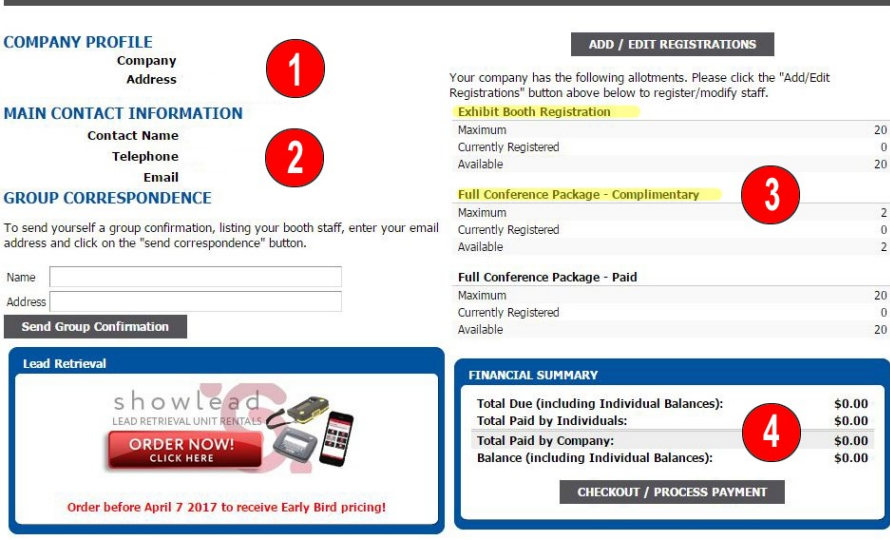

3. When you have reached your company badge registration page, you will notice another view from the previous screen (Registration Summary – (3)) providing you a glimpse of your company allotments, and what is still left. You'll want to look to the "Add" button in that section under the heading "Add/Edit Booth Registrations" to begin the process of adding staff.

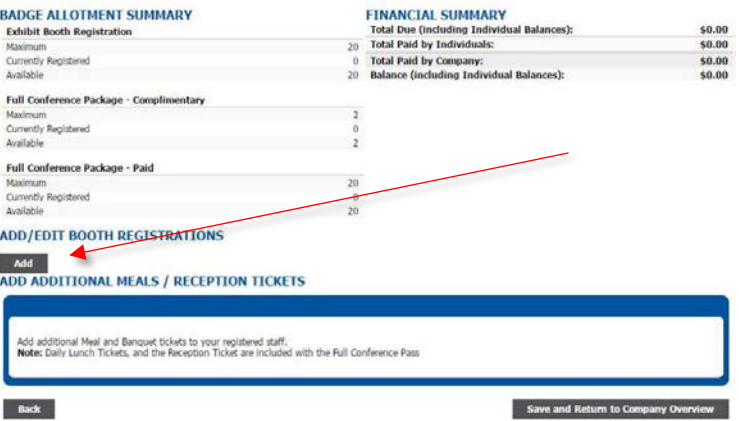

## **2018 ASQ World Conference on Quality and Improvement – Exhibitor/Sponsor Registration Steps**

Once the add staff page opens, insert the individual's first/last name, contact email, and select the product from the drop-down list. Once all your complimentary badges have been reserved, you will have to select from either Exhibit Booth Registration or Full Conference Package – paid (at \$895). You have the ability to register up to 5 people at a time. When you are done adding your staff in or fill up the slots, you can press the **Add** button. The page will refresh and you can now add more individuals if necessary.

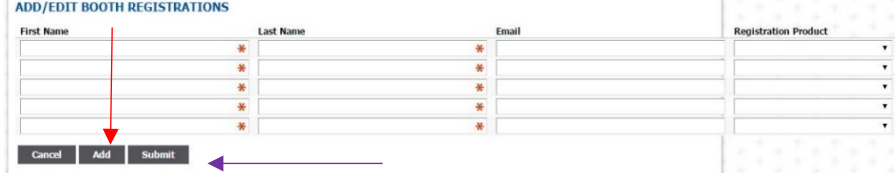

## **Done entering all your staff?**

Press the **submit** button to lock in the individuals, then press "save and return to company overview" at the bottom right of the page. After you hit submit, you'll be returned to the landing page you initially started at upon logging in. Once you have completed this process you are now considered registered attendees for the conference. You will receive a confirmation letter for each individual registered. At this time, you can close the window out, or shut down their browser unless you would like to add on extra tickets for lunch and/or the reception.

4. Do you or your staff (exhibit hall staff only attendees) need to purchase any meal tickets for lunch and the Tuesday evening reception? If you have just completed entering your staff and now need to add tickets, go back to the Registration Summary section; (3) above and click Add/Edit Registration again to be directed back to your company badge registration page. In the section at the bottom you'll see the list of individuals registered. To add tickets to those that will require them, select the Edit Information/Additional Options button located to the right of the individual.<br>ADD ADDITIONAL MEALS / RECEPTION TICKETS

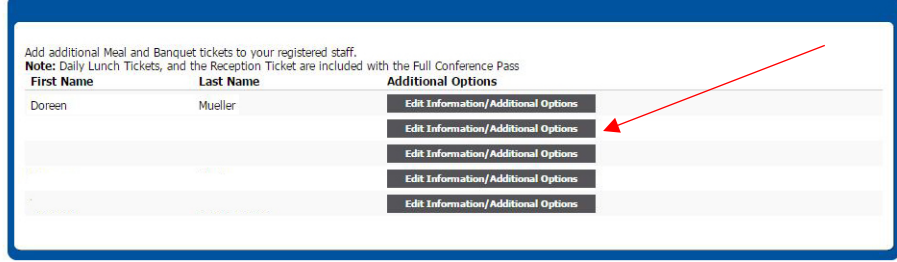

5. You are then directed to a page to select which options you will require. Monday, Tuesday lunch or Tuesday evening reception. Select those items you would like to add then press the Save/Update button highlighted below.

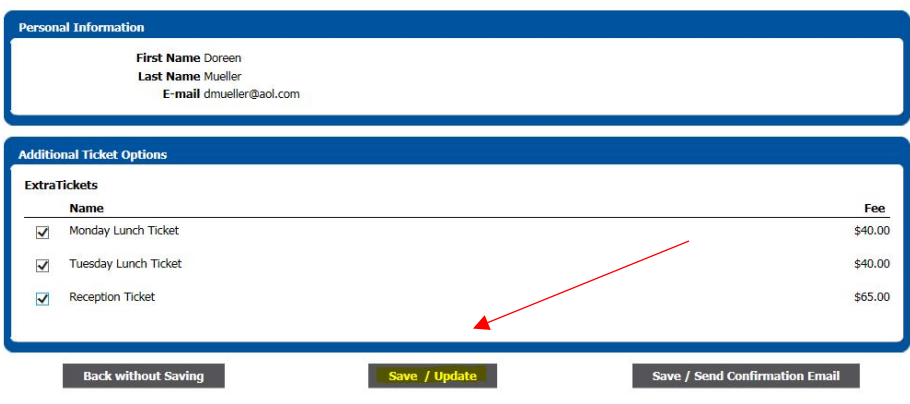

When you are finished with this step, you are directed to the summary page. From here press Save and Return to Overview page. You will go to your landing page after you logged in earlier. You will see your staff registered currently and if you selected tickets, there is a financial area which requires your attention. Once you press the checkout button you'll be taken to a secure familiar payment screen.

Follow those directions and submit your payment to ASQ.

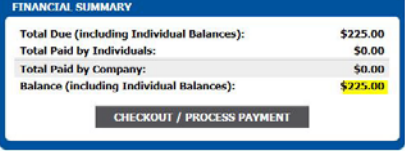